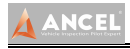

### **1. PRODUCT OVERVIEW**

Ancel HD series products are commercial vehicle diagnostic tools based on special Android tablet.

This product integrates commercial vehicle OBD standard diagnostic protocols, including SAE J1939, SAE J1708, SAE J1850 PWM, SAE J1850 VPW, ISO 14230-4, ISO 9141-2, ISO 15765-4 and ISO 27145-4. The commercial vehicles are classified according to the vehicle type information, and the operation interface is very clear, which makes it convenient for users to diagnose commercial vehicles.

There's a optional printer module available to have diagnosis data and report printed. At the same time, the product supports online upgrade of diagnostic program and diagnostic data.

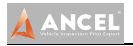

## **2. PRODUCT STRUCTURE**

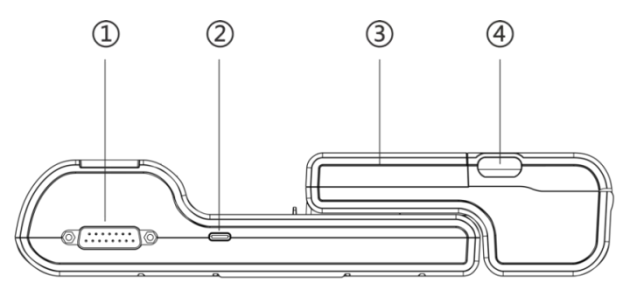

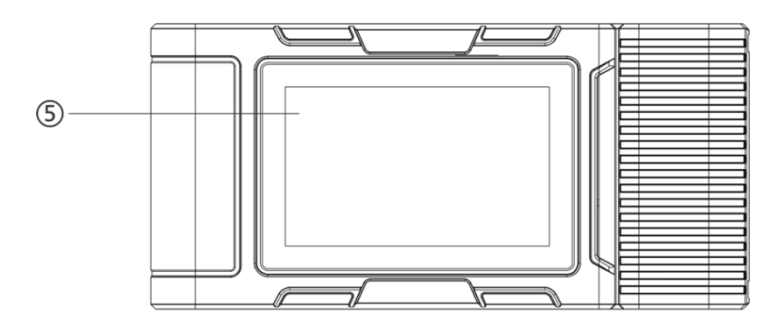

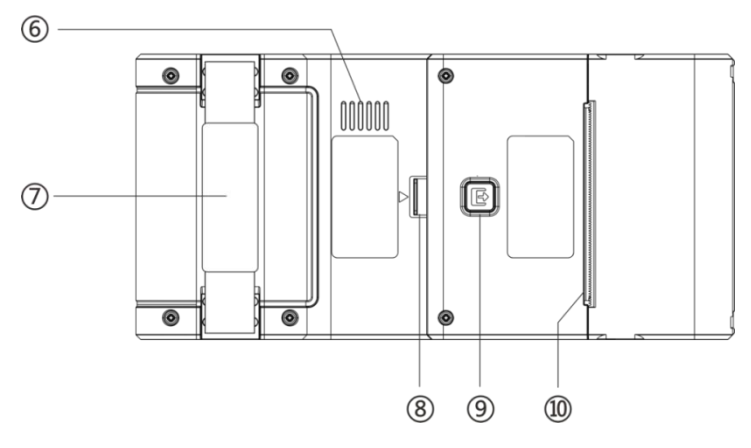

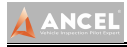

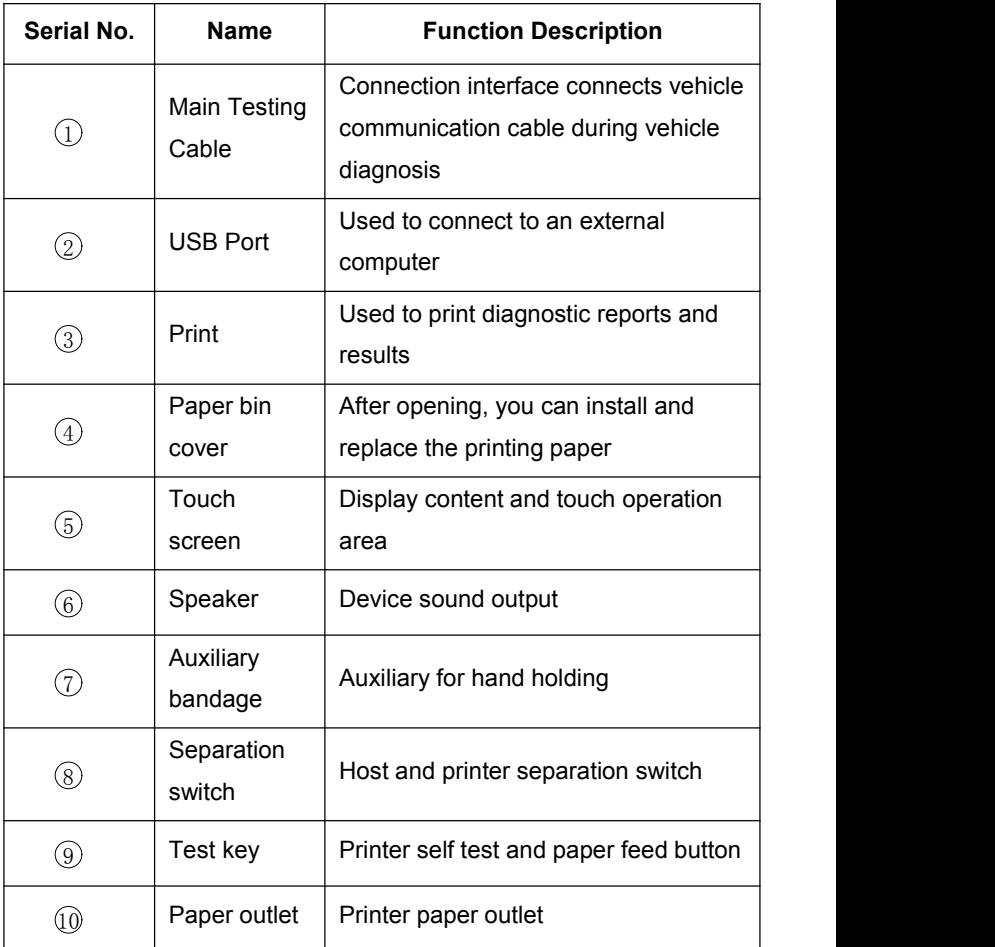

## **3. HOST CONFIGURATION**

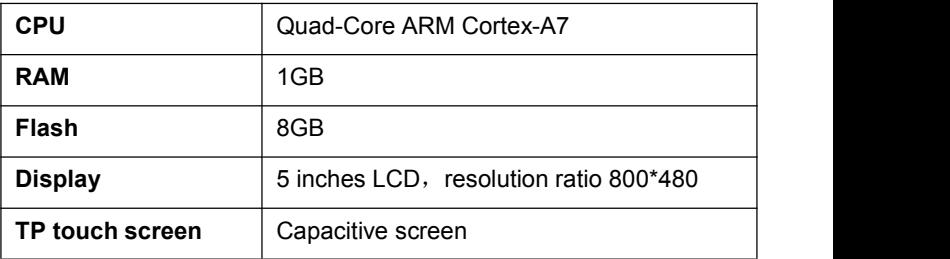

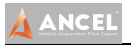

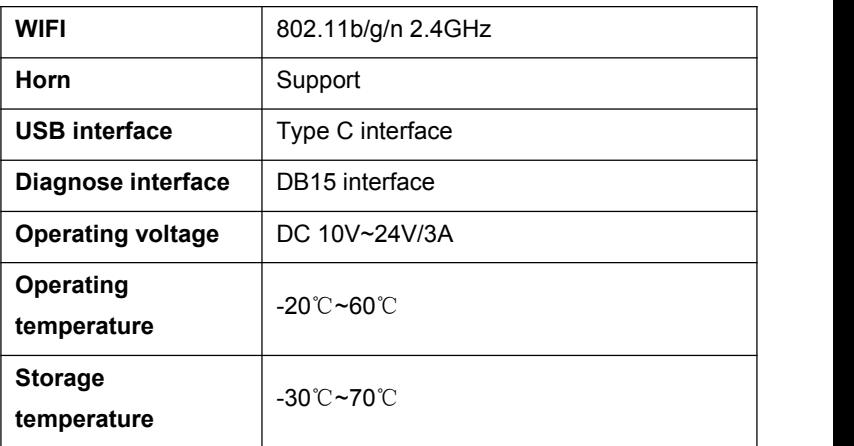

### **4. PRINTER CONFIGURATION (OPTIONAL)**

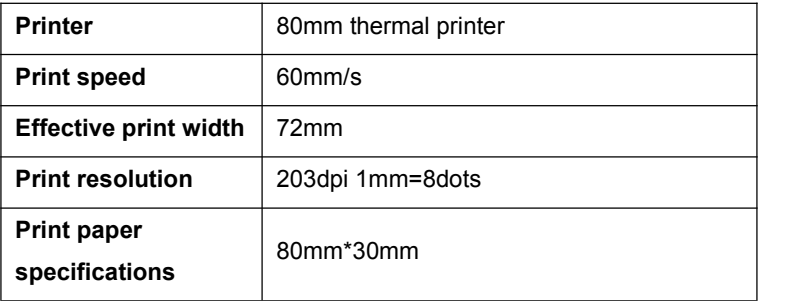

### **5. POWER ON/OFF**

#### 1) Power on

The device can be powered on in the following ways:

Vehicle power on: plug one end of the main diagnostic test line into the DB-15 interface of the device, and the other end into the diagnostic interface of the vehicle, and the device will automatically start up . If it doesn't started up, it may be that there is no power supply for the vehicle diagnostic seat, and the device can be powered by the cigarette lighter or battery clamp.

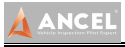

Power on the power adapter: plug one end of the main diagnostic test line into the DB-15 interface of the device, connect the power adapter, and the device will start automatically.

**Note: the voltage of the powersupply should be within the scope of application of the product equipment. If it is beyond the scope, the product may be damaged.**

#### 2) Power off

Before power off, please stop all diagnostic items and return back to the main interface.

Pull out the diagnostic main test line from the diagnostic interface of the vehicle. If the device is not equipped with battery, the device will shut down automatically after disconnecting the main test line from the diagnostic interface of the vehicle.

## **6.VEHICLE DIAGNOSTIC PREPARATION**

The diagnostic program establishes data connection through the vehicle electronic control system connected with the equipment, which can read the vehicle diagnostic information, view the data flow, and perform action test and other functions. For details of the functions, please refer to the model which you purchased.

To establish good communication between the diagnostic program and the vehicle, the following operations need to be performed:

1) Turn off the ignition;

2) Find the diagnostic interface of the vehicle: it is usually located on the driver side; If the diagnostic interface is not found,

5

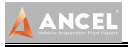

please refer to the vehicle maintenance manual.

3) Insert one end of the diagnostic main test line into the device DB-15 connector and tighten the retaining screws. The other end is connected to the vehicle's diagnostic interface.

**Note: Before the equipment is connected to the vehicle, it is necessary to judge whether the diagnostic seat of the vehicle is a standard OBD-II interface or a non-standard OBD-II interface.**

- The vehicle compatible with OBD-II management system only needs to use the integrated main test line OBD connector to connect with the vehicle diagnosis seat and provide power;
- For vehicles that are not compatible with the OBD-II management system, the corresponding connector should be selected; Some vehicles need to be powered by other vehicle power sources.

The following is an operation description of these two connection modes.

#### 1) Connection of standard OBD-II interface

The vehicle connected with standard OBD-II interface only needs to use the integrated main test line OBD connector, and no other connectors are needed, as shown in the figure:

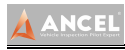

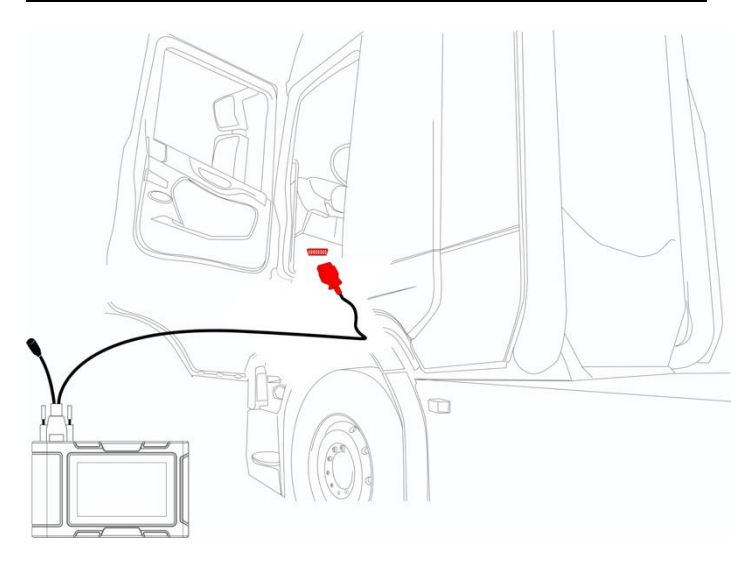

### 2) Connection of non OBD-II interface

Vehicles with non OBD-II interface need to connect the main test line with the corresponding special connector, as shown in the figure:

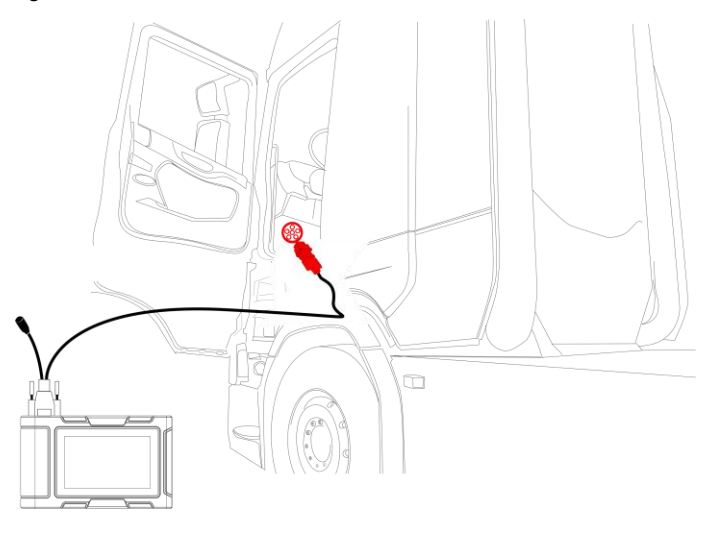

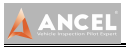

**Note: at this time, the equipment is powered by the vehicle diagnosis seat, and the equipment starts automatically. If not, it may be that the vehicle diagnosis seat has no power supply, and the equipment can be powered by the cigarette lighter or battery clip.**

## **7.INTRODUCTION OF EACH FUNCTION MENU**

After the system is started, the main menu of function will be entered. The main menu of each version of model will be slightly different. Please refer to the display of the model you purchased.

- 1) Toolbar (see Table 1)
- 2) Function main menu (see Table 2)

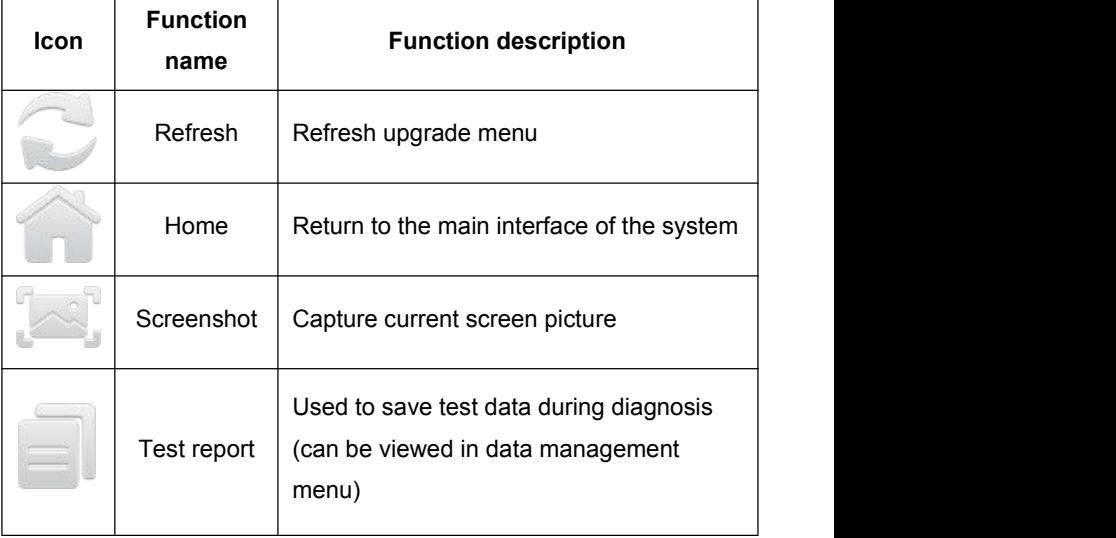

#### **Table 1: Toolbar**

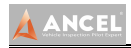

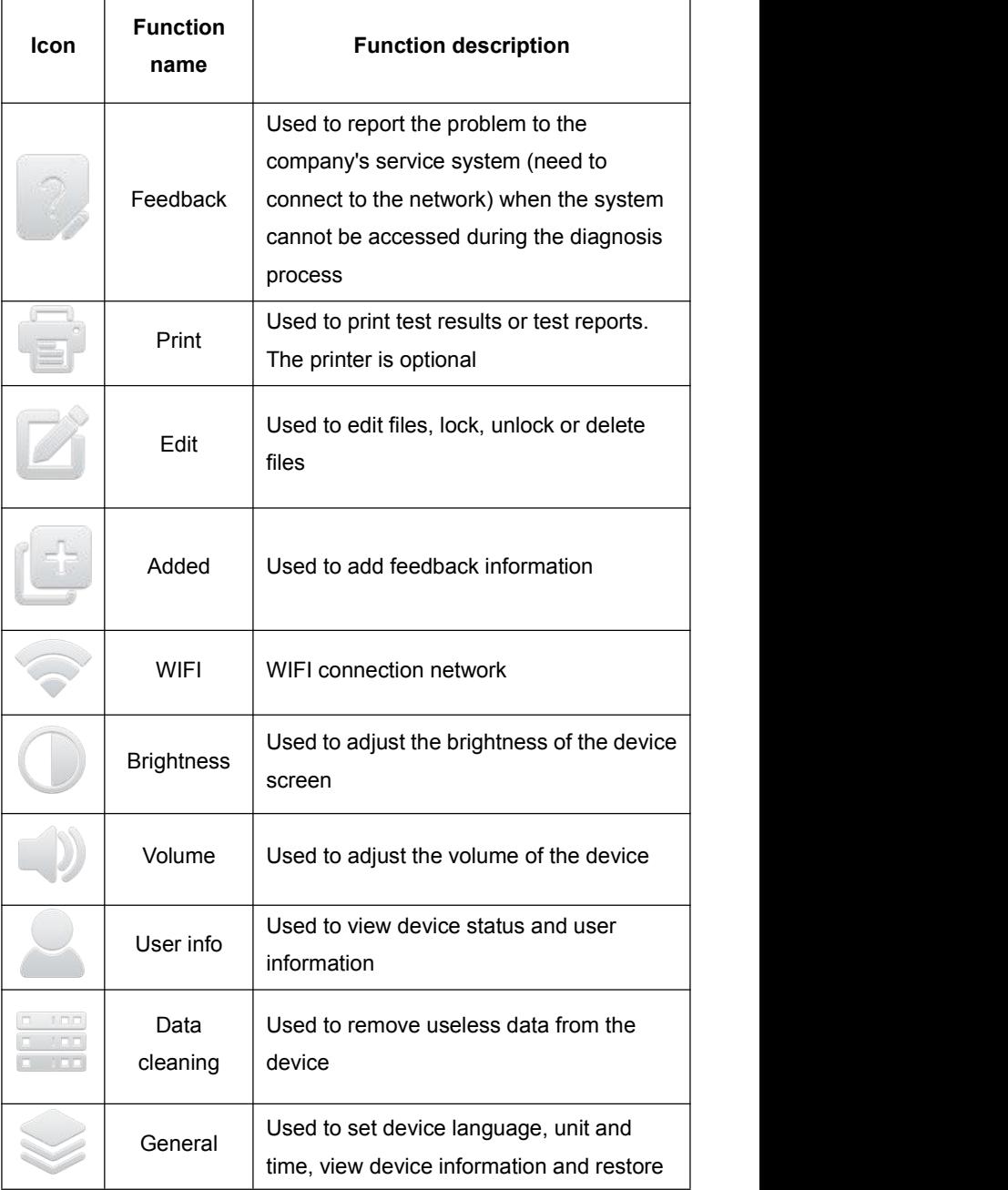

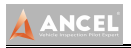

factory settings

### **Table 2: Function main menu**

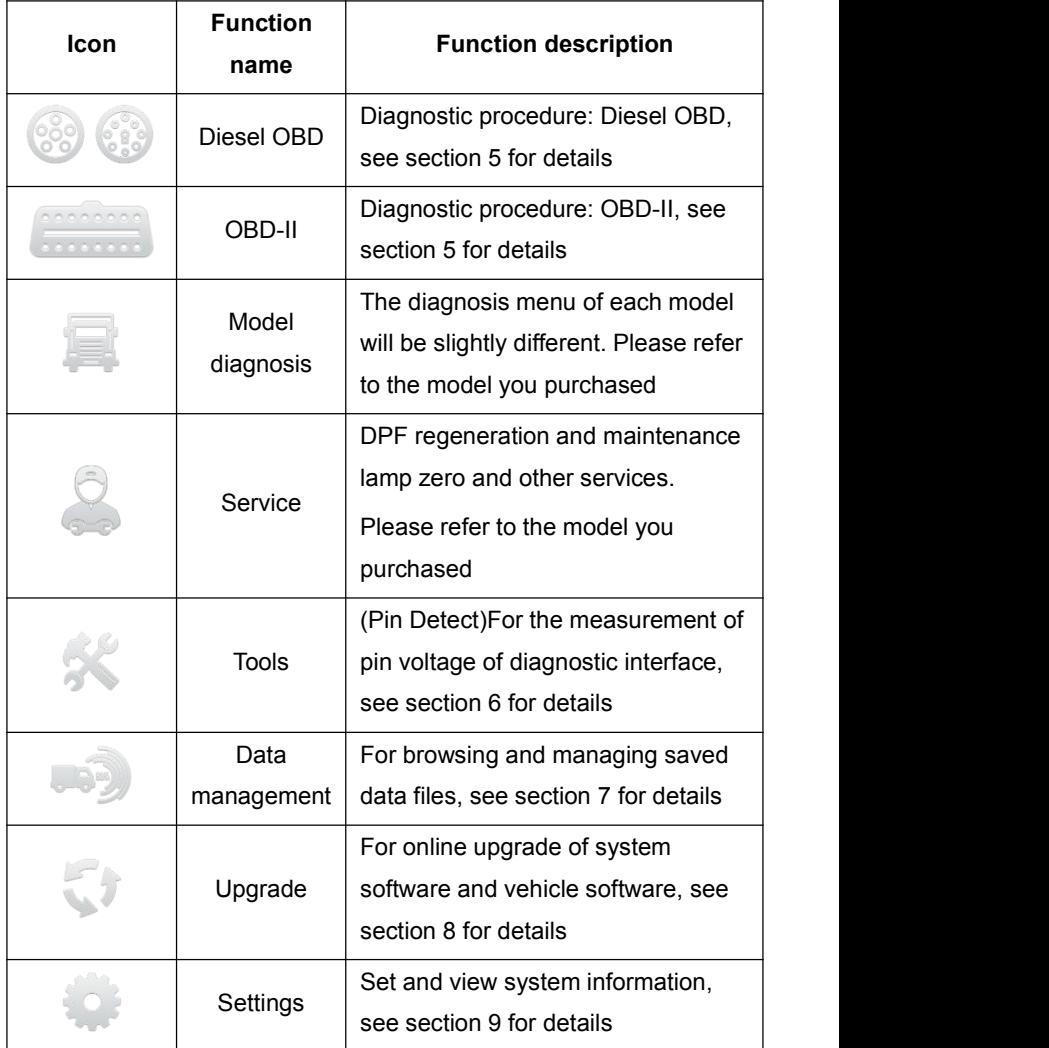

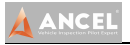

## **8. DIAGNOSTIC FUNCTION**

1) Take【HD3200】【Diesel OBD】as an example;

Click【DIESEL OBD】menu enter the diagnosis interface.

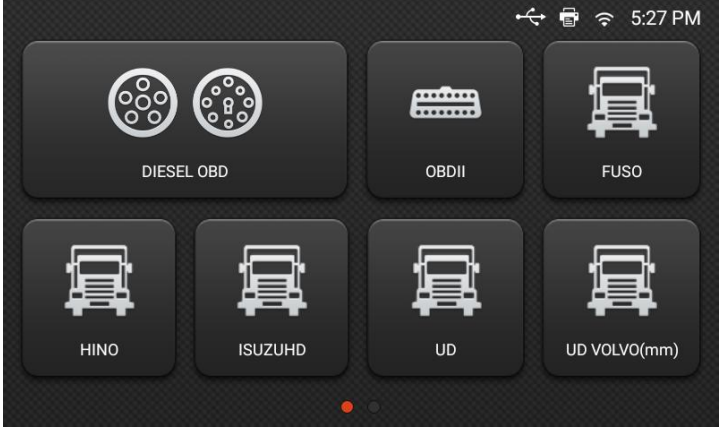

2) Select connector according to the specific situation, such as 【Diesel6&9PIN】;

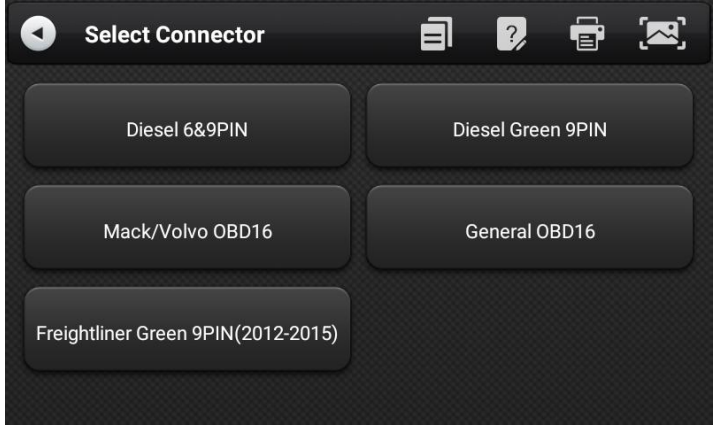

3) Select the required diagnostic method,such as 【Standard protocol(Fast Scan)】;

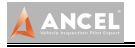

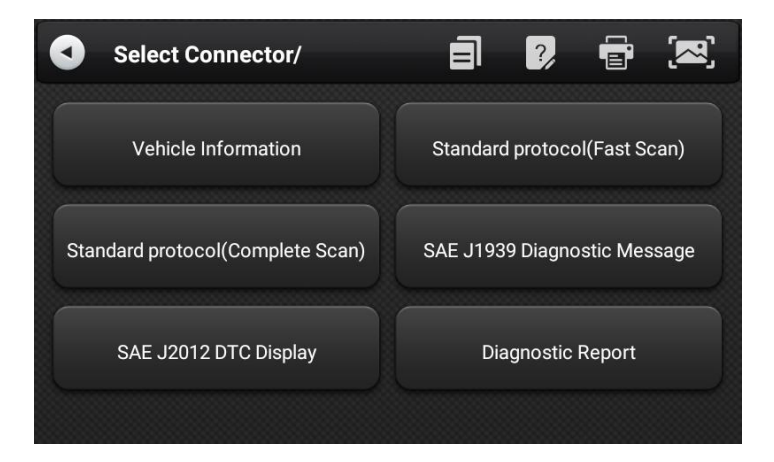

#### 4) Click 【Start test】

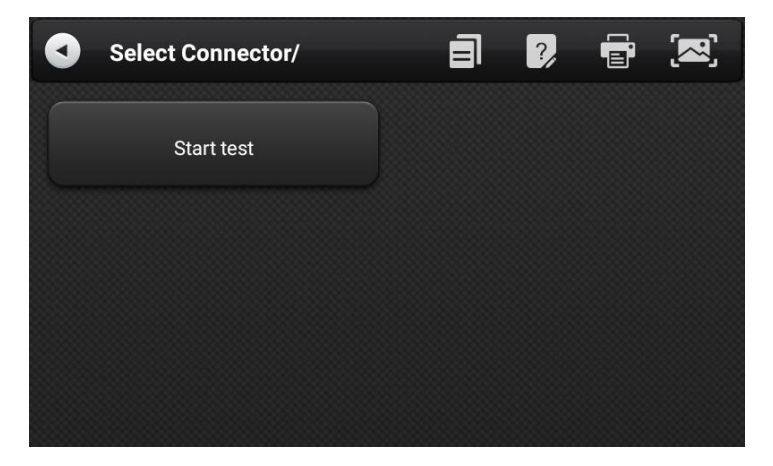

5) Select【(J1939) Engine】;

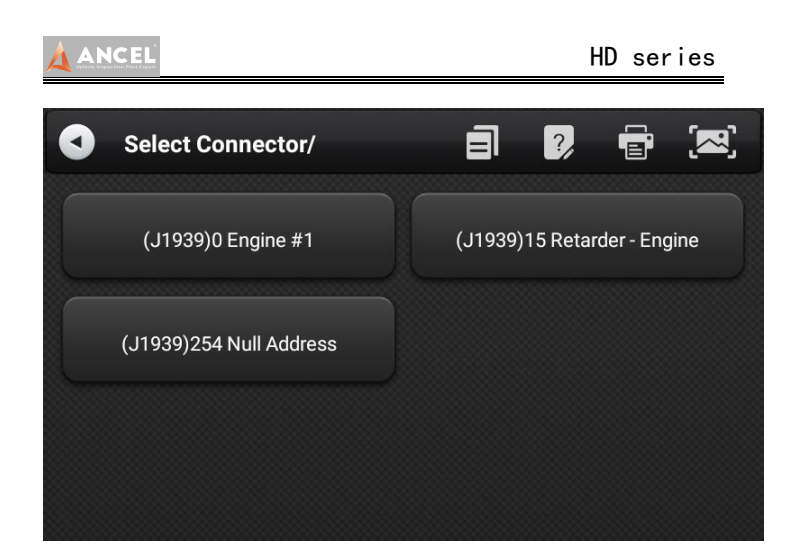

6) Enter【Diagnosis home page】;

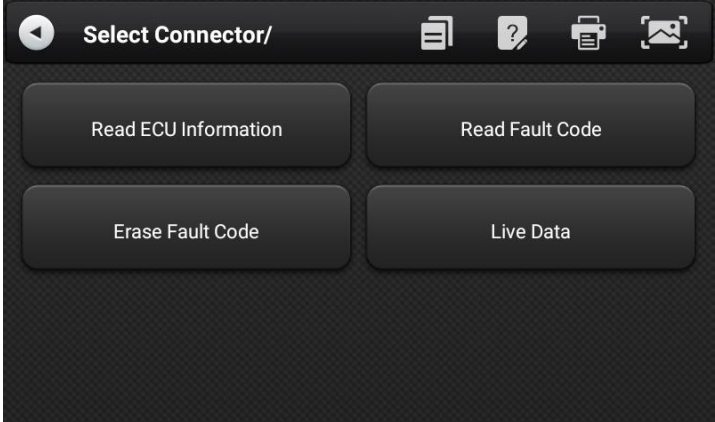

**The main diagnostic interface usually includes the following options:**

**ECU Information:** Read and display the control system module information detected from ECU

**Read Fault Code:** Read the fault code information retrieved from the vehicle system module

**Erase Fault Code:**Clear the fault code and freeze frame data

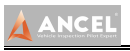

retrieved from the vehicle system module

**Live Data:** Read and display the real-time operation parameters of the current system module

## **9. PIN DETECT**

This function mainly measures the voltage of 16 PIN of OBD diagnostic interface, and judges the pin position of K- line and CAN line.

After connecting the OBD interface of vehicle, click the main interface 【Tools】 to select pin detection. The program automatically measures the 16pin voltage of OBD diagnosis interface, and judges the pin position of K-line and can line, as shown in the figure below:

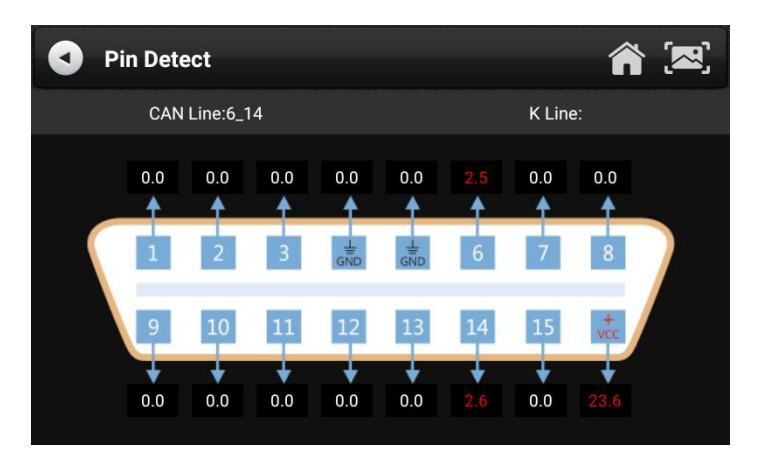

## 10. **DATA MANAGEMENT**

【Data Management】The function is used to save and view test reports, screenshots and problem feedback files. Most of the files are generated by executing the toolbar operation of the vehicle diagnosis interface.

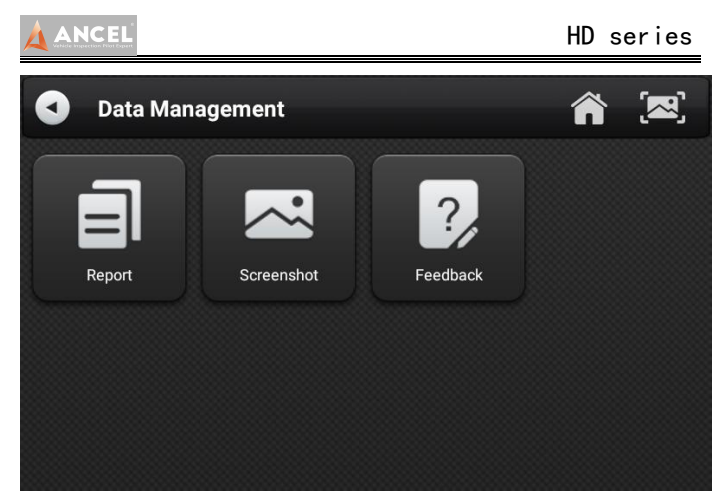

## **11. DIAGNOSTIC SOFTWARE UPGRADE**

By connecting the device to the wireless network, the diagnostic software can be upgraded and the product function can be improved in time. Open 【Update】 in the function main menu, and the system will automatically search for the latest update program, as shown in the figure below. Click 【Update】 to upgrade the model and other applications to the latest version.

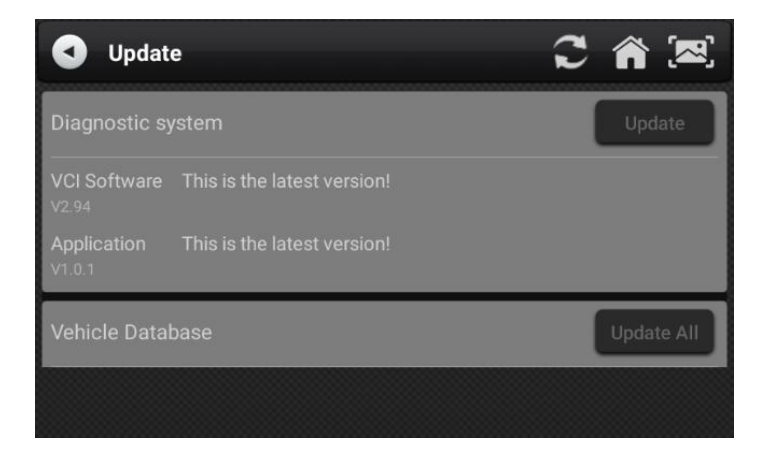

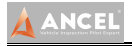

## **12. SETTINGS**

Select 【Settings】 from the main menu to open the setting interface, where you can adjust the following system settings:

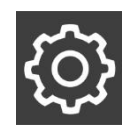

### **12.1 WIFI CONNECTION**

The device supports wireless network connection for diagnosis software upgrade and problem feedback.

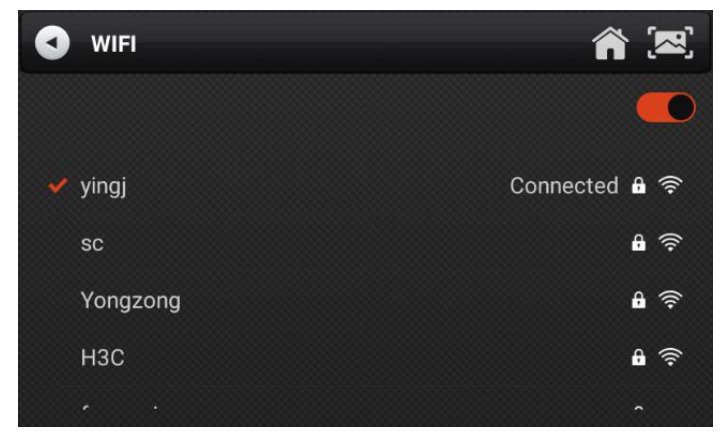

#### **12.2 BRIGHTNESS**

The device supports screen brightness setting, please adjust it according to your adaptive brightness.

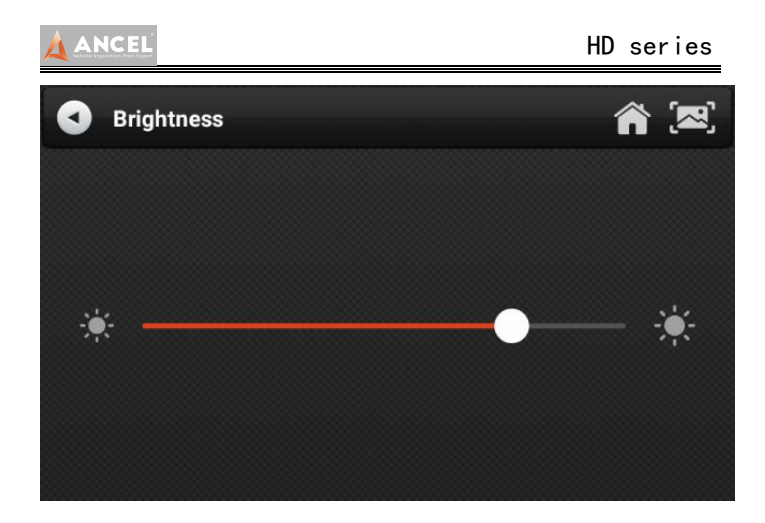

### **12.3 ACTIVATE**

#### 1) Activate

The products are not activated when they leave the factory. Connect the network to enter the setting, and click 【Activate】 to activate the machine.

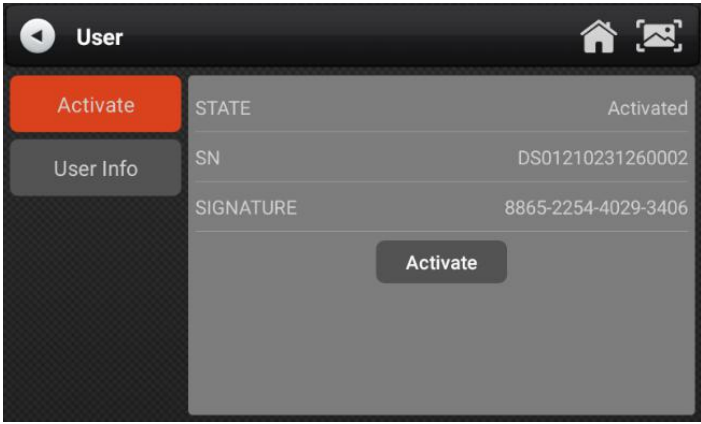

### 2) User Info

Set your personal information: name, telephone, email, address,

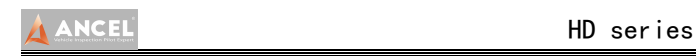

etc.

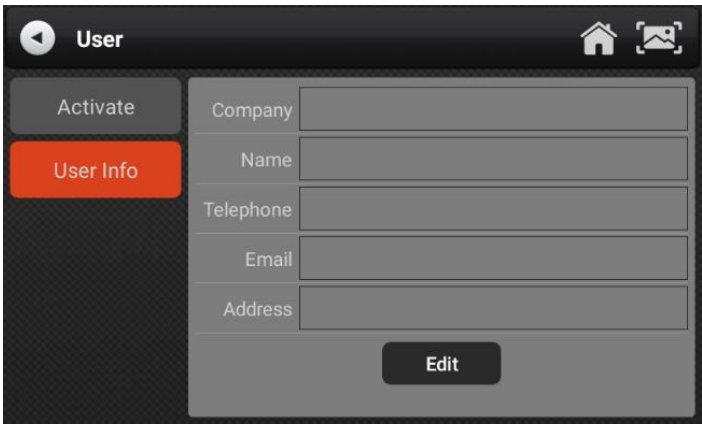

### **12.4 DATA CLEANING**

Cleaning up useless data with one click, freeing up more space and cleaning up regularly will help the system run more stably.

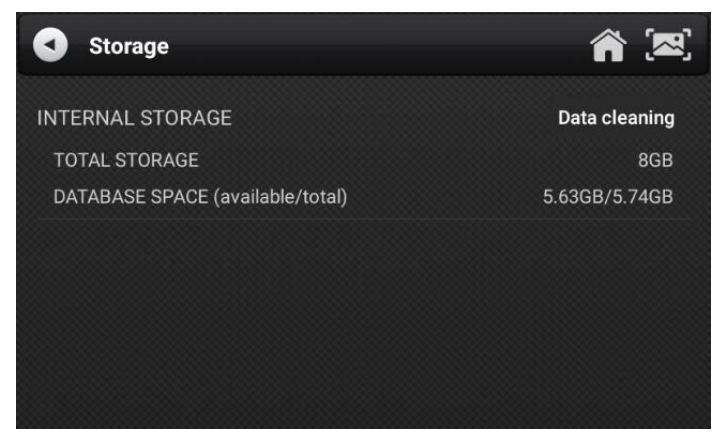

#### **12.5 General**

1) Language

Please select settings based on the language you support for

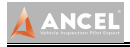

#### the model you purchased.

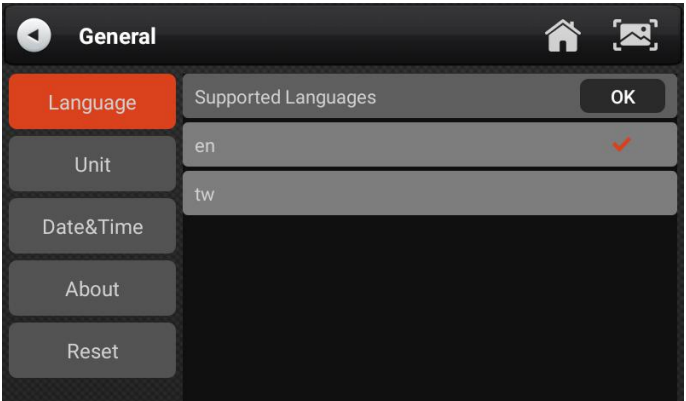

#### 2) Unit

This option can set the data flow unit in the diagnostic equipment software. Please select metric system or English system as required.

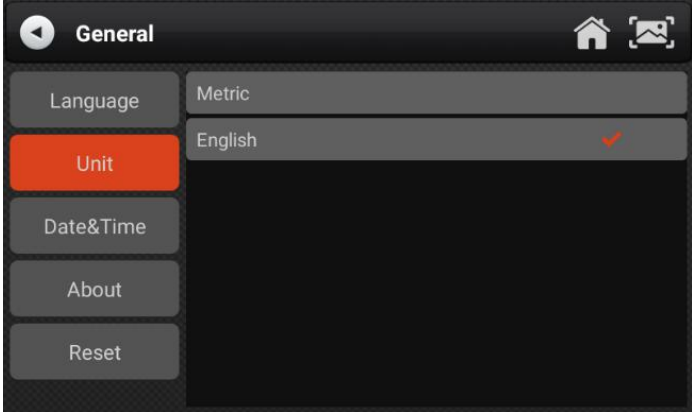

#### 3) Date&Time

This option can set the date / time of the device. The default is automatic network synchronization update, or it can be set manually.

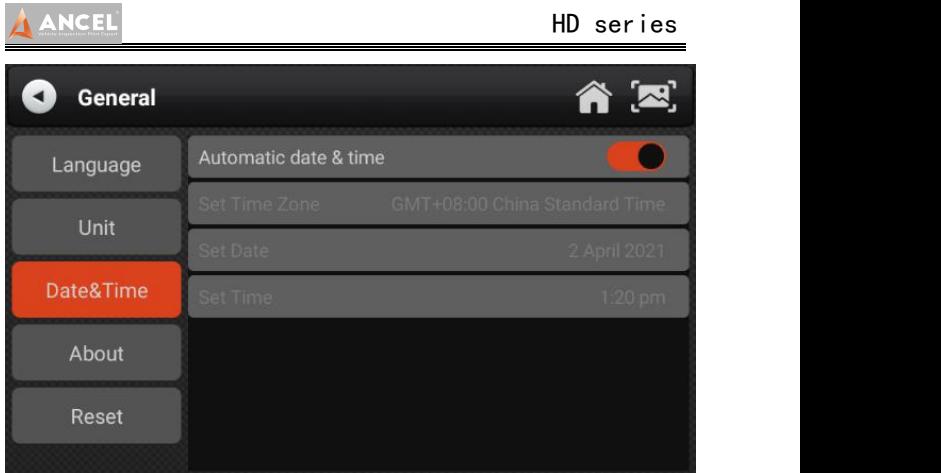

#### 4) Reset

This option can restore the original settings of the device, which will delete all the data stored in the device, including the activation information and model data. You need to re-connect the network to activate and download the model data package.

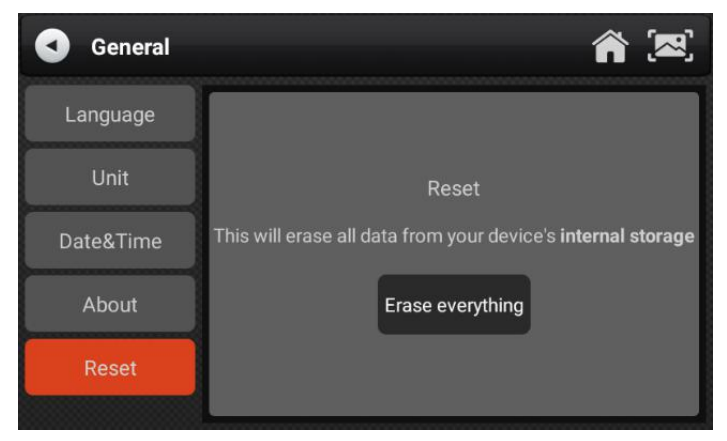

# **13. PRINTER INTRODUCTION**

1) Printer combination and split

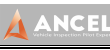

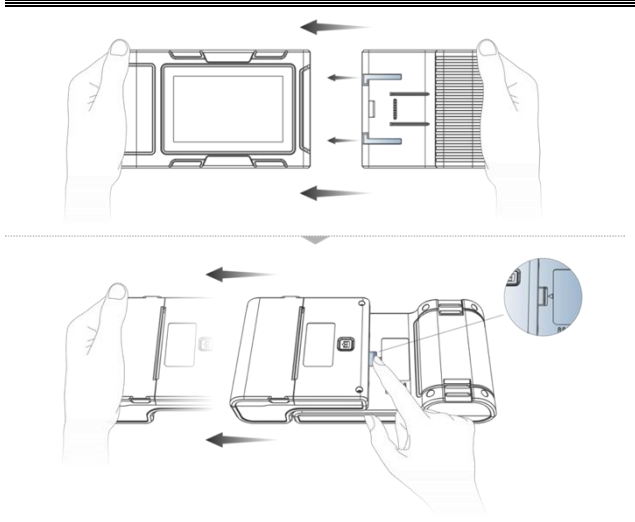

- 1. Hold the printer in your hand, aim at the lead-in slot on the back of the main unit, push it in slightly, and you will hear a "click" voice, which means the main unit and the printer has already connected together.
- 2. After pressing the separation switch, hold the printer in your hand and gently pull it out. The printer will be separated from the host.
- 2) Printer loading and changing paper

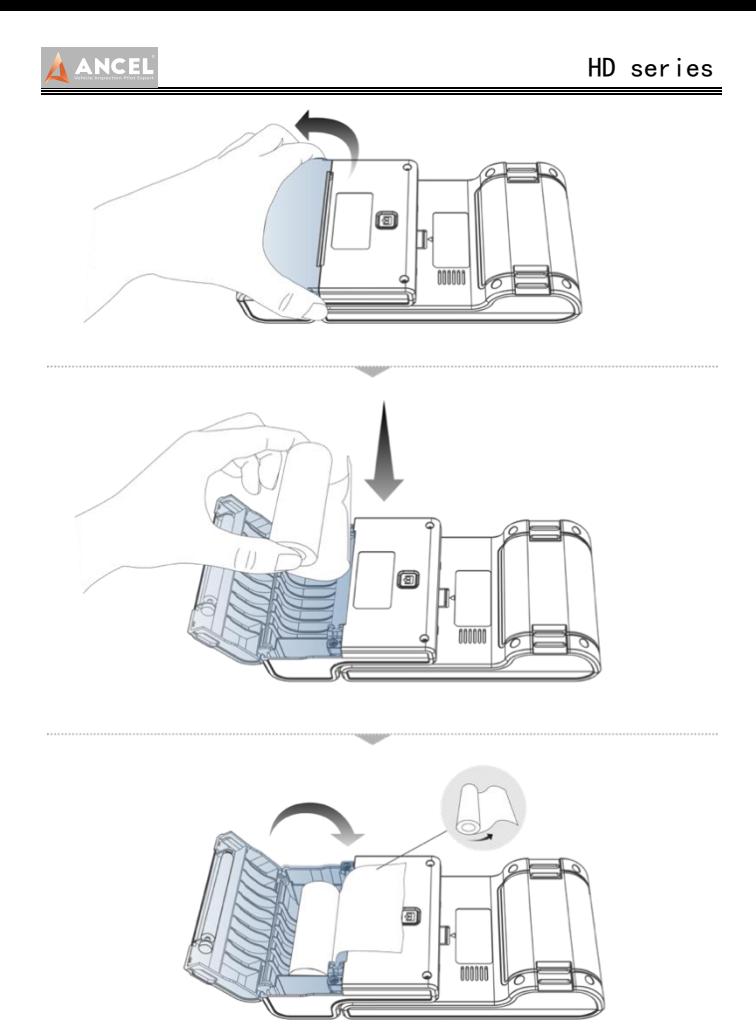

- 1. Hold the position of the printer paper bin cover with your fingers and open the cover up;
- 2. Put the printing paper into the paper bin according to the diagram. Pay attention to the direction of the paper. If the installation is reversed, the printing will be blank;
- 3. Just close the paper bin cover.
- 3) Printer self test function

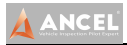

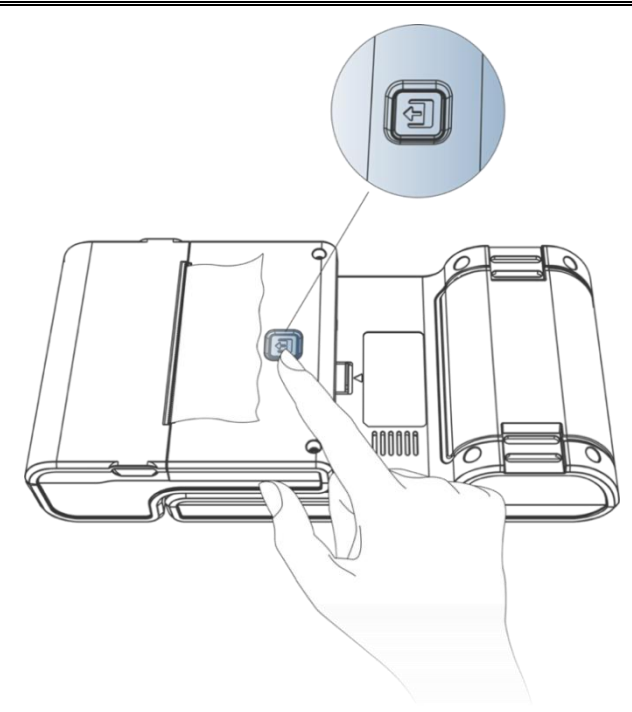

- 1. When the machine is turned on, press the printer test key briefly, and the printer will automatically print out a piece of blank paper.
- 2. In the case of power on, long press the printer test key for three seconds, the printer will automatically print a section of self-test content, indicating that the printer function is normal.

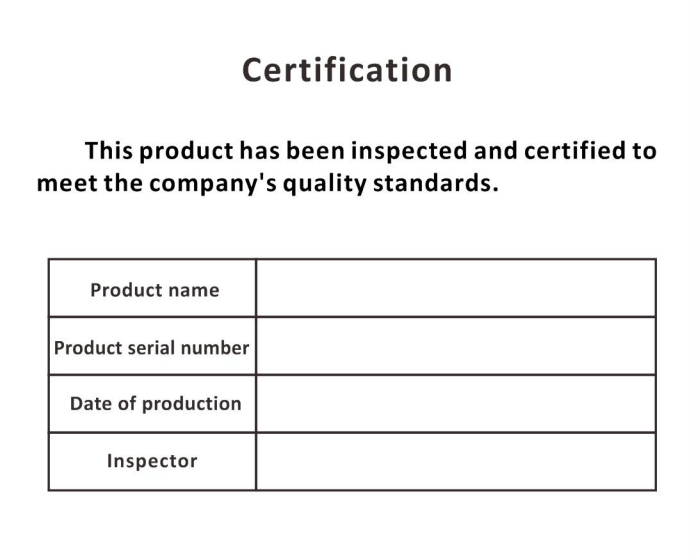

Holland and the series of the

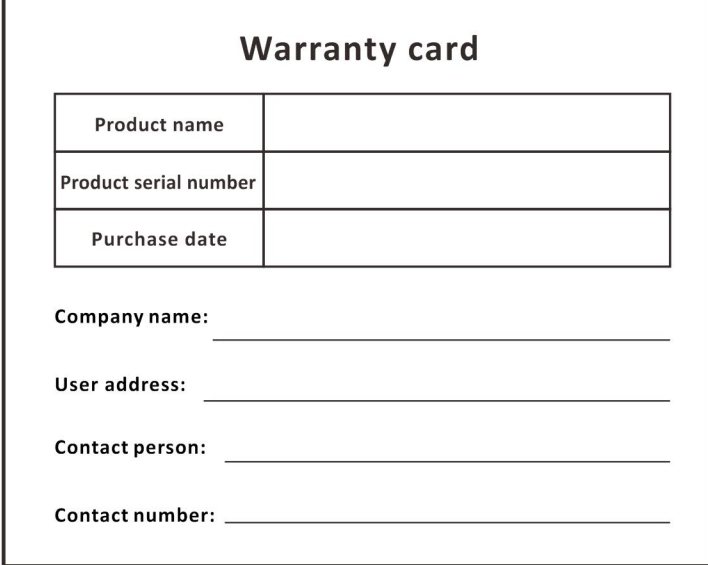

Г